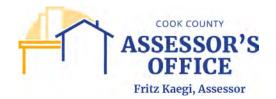

# **Table of Contents**

| REGISTERING IN THE ONLINE APPEAL SITE                     | 2                      |
|-----------------------------------------------------------|------------------------|
| NAVIGATING THE ONLINE APPEAL SITE                         | 4                      |
| FILING AN ONLINE APPEAL                                   | 10                     |
| FILING AN ONLINE REAL ESTATE ASSESSED VALUATION APPEAL V  |                        |
| TIPS FOR USING THE COMPARABLES SELECT FUNCTION FOR RESIDI | ENTIAL APPEAL FILING49 |
| Real Estate Assessed Valuation Appeal – COMMERCIAL        | 52                     |
| Property Characteristics                                  | 52                     |
| Commercial Income/Expense                                 | 55                     |
| Commercial Comparables                                    | 56                     |

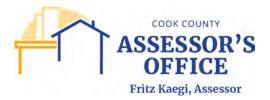

# REGISTERING IN THE ONLINE APPEAL SITE

On your browser of choice, type the online appeal URL as follows:

https://propertytaxfilings.cookcountyil.gov/

If you have never used the Cook County online appeal application before or have yet to register, please click on the New User? Create an account link in the home page to register.

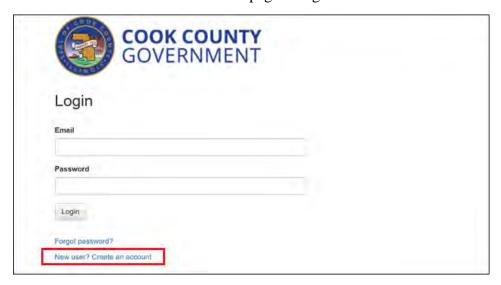

Once you have clicked, you will be routed to the Account Registration page to register.

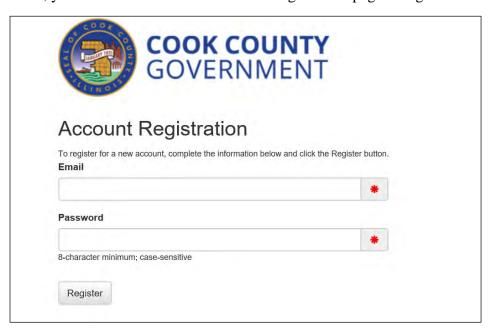

Please enter a valid email address and create an 8-character minimum, case sensitive password. Please note that registration and filing notifications will be sent to account registration email and not any other email addresses that CCAO may have on record.

Click Register.

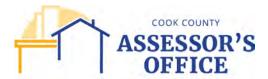

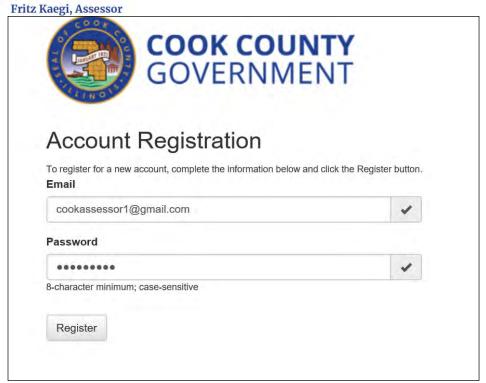

You will receive a message that your account has been created; please check the email address you used for registration for instructions on how to complete the registration process.

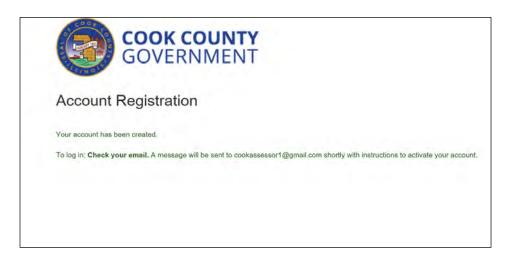

In your email inbox, open the **Active Your Account** email sent by **DoNotReply**@cookcountyil.gov. If you do not see this email in your inbox, please check your Spam folder.

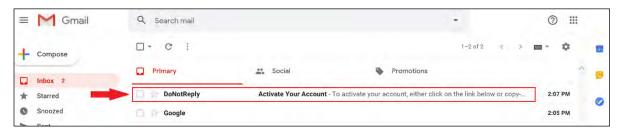

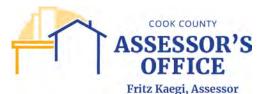

Once the **Active Your Account** email has been opened, click on the link or copy and paste the URL into the address bar of your browser to complete the registration process.

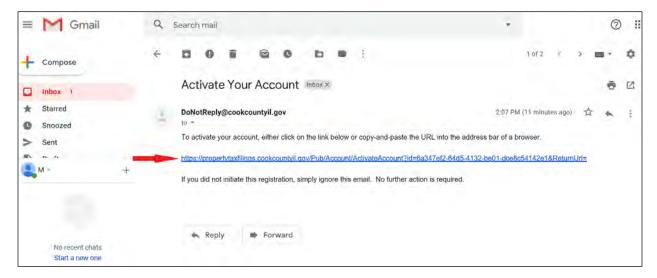

You will be rerouted back to the online appeal application and you should see a message confirming that your account has been activated. You can now login and submit an online appeal filing!

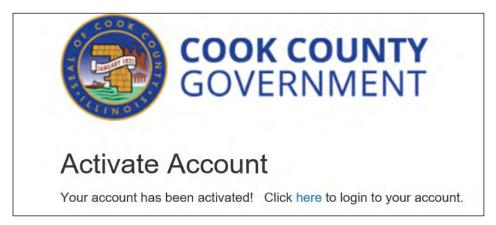

# NAVIGATING THE ONLINE APPEAL SITE

Once you have completed the registration process in the online appeal site, you will be able to log into the online appeal application at any time.

Enter the online appeal application URL into your browser of choice and hit enter.

https://propertytaxfilings.cookcountyil.gov/

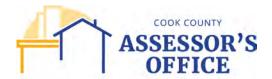

In the home page, you will be able to click on the following tabs within the online appeal application:

Forgot password?

New user? Create an account

Available Filings - Filer can view and select from the different filing types available for online submittal via the online appeal application.

# Available Filings

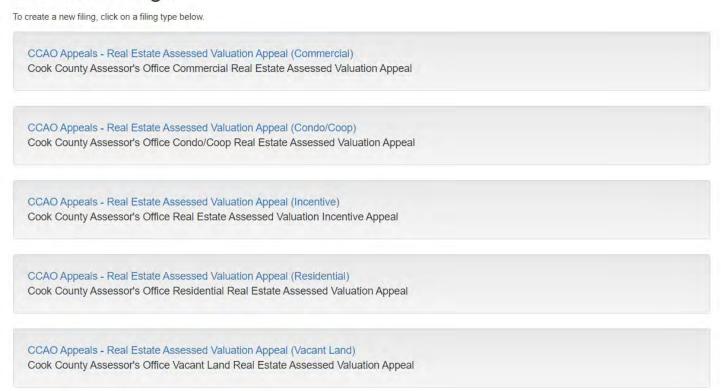

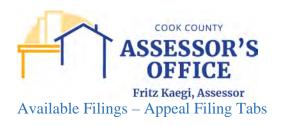

All appeal filings will have the same tabs within the filing, the only exception being Residential Appeal Filing due to available property characteristics for that property type.

| Activity Window          | Filer can review information on the primary subject PIN, the relevant        |  |  |
|--------------------------|------------------------------------------------------------------------------|--|--|
|                          | Township's Open/Close dates, acknowledgement of reading and                  |  |  |
|                          | understanding the town's open/close schedule and the CCAO Official           |  |  |
|                          | Rules for Appeal (link provided).                                            |  |  |
| Verify Parcel            | Filer can review the primary subject PIN and property location; filer will   |  |  |
|                          | also receive an error message if they are in the wrong filing form type      |  |  |
|                          | based on the PIN's classification code.                                      |  |  |
|                          | If the Subject PIN has been issued a Real Property Income and Expense        |  |  |
|                          | (RPIE) code, the code will also appear in this page.                         |  |  |
| Primary PIN              | Filer can request a Certificate of Error (CoE) on the primary subject PIN.   |  |  |
|                          | If any of the boxes are selected for the available CoE years, the filer will |  |  |
|                          | be required to submit a CoE form and documentation in support of their       |  |  |
|                          | CoE request prior to clicking Submit at the end of the filing.               |  |  |
| Additional PINs          | Filer can add additional related PINs, as defined by the CCAO Appeal         |  |  |
|                          | Rules, in the provided grid. Filer will also be able to request a CoE on     |  |  |
| 700                      | the additional PINs.                                                         |  |  |
| Filer                    | Filer can indicate if they are filing as a pro se filer or whether they are  |  |  |
|                          | filing as an authorized attorney or tax representative.                      |  |  |
|                          | If the filer is an attorney or tax representative, they must have an active  |  |  |
|                          | code registered with either the Cook Board of Review or Assessor's           |  |  |
|                          | Office. They will also be required to upload an executed Attorney            |  |  |
|                          | Authorization Form at the time of appeal submittal.                          |  |  |
| Property Characteristics | Filer can update property characteristics that are either incorrect or need  |  |  |
|                          | to be updated for their Residential property.                                |  |  |
| Appeal Application       | Filer can indicate the reason for their appeal and provide a brief           |  |  |
|                          | explanation as to the rational for their appeal. A field check can also be   |  |  |
|                          | requested in this tab.                                                       |  |  |
| Attachments              | Filer can upload and attach required and/or supporting documentation for     |  |  |
|                          | their appeal. The documents referenced can change depending on the           |  |  |
|                          | appeal filing type, reason(s) selected for appeal and filer type.            |  |  |
|                          | If there appears to be an omission or discrepancy between the                |  |  |
|                          | Attachments referenced in the online appeal application or those             |  |  |
|                          | referenced in the CCAO Rules of Appeal, those referenced in the Rules        |  |  |
|                          | will take precedence.                                                        |  |  |
| Submit                   | Filer can complete and submit their appeal filing.                           |  |  |

My Filings - Filer can view the list of filings that they have either started and/or submitted via the online appeal application; any of these filings will be available for review by the filer at any time. Filer can also view their filings as Tiles or List.

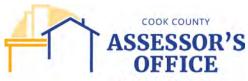

#### Tile

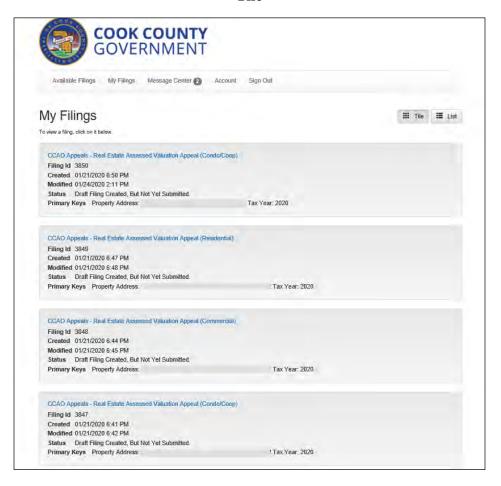

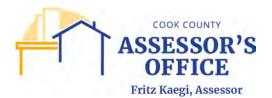

#### List

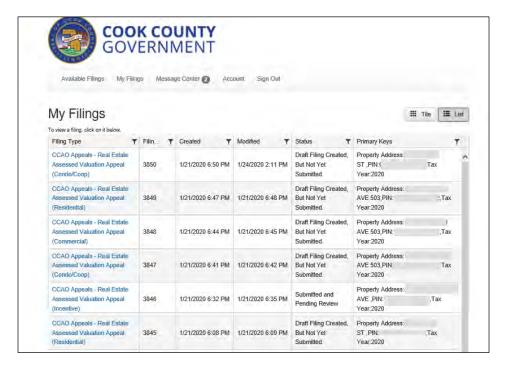

You will also be able to view the status of a specific created filing, including Filing Name, Filing ID (internal online appeal application filing number), date the filing was created and/or last modified, status of filing and key identifying components of that specific filing (most commonly Property Address, Property Index Number and/or Tax Year).

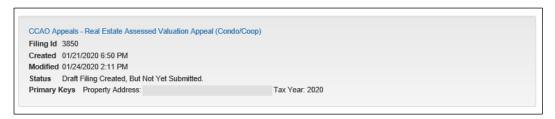

If the filing has not been completed, you will be able to go back and resume your filing by clicking on the appeal filing link.

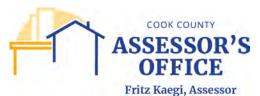

Message Center - Filer can view system generated messages based off of a submitted filing; confirmation of a submitted online appeal filing can be viewed here at any time.

Please note that you will not be able to initiate messages to CCAO via the application.

You can view the received message per filing by selecting a row on the grid.

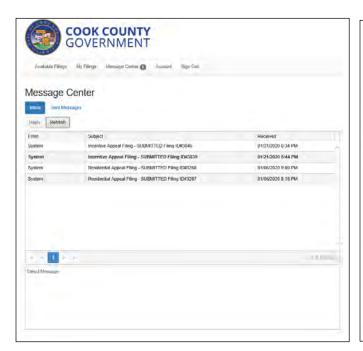

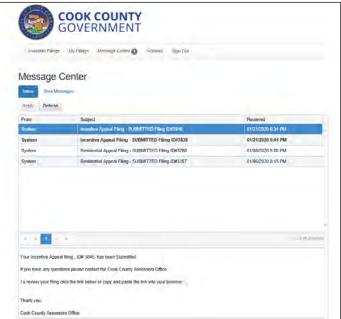

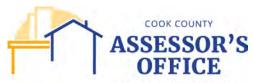

Account - Filer can view, edit or deactivate their account.

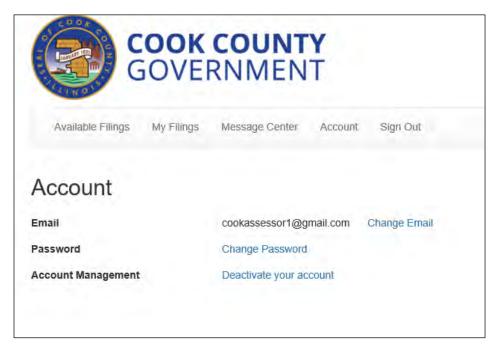

Sign Out - Filer can sign out of the application.

# FILING AN ONLINE APPEAL

Log into the online appeal application at any time by entering the URL into your browser of choice and hit enter.

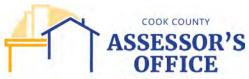

#### Fritz Kaegi, Assessor https://propertytaxfilings.cookcountyil.gov/

Select the applicable Appeal Filing form based on your property type.

Please note that the available appeal filing types are as follows:

- Real Estate Assessed Valuation Appeal Commercial
- Real Estate Assessed Valuation Appeal Condo/Coop (please note that this filing form must be used for both Commercial and Residential Condominiums)
- Real Estate Assessed Valuation Appeal Incentive
- Real Estate Assessed Valuation Appeal Omitted Assessment
- Real Estate Assessed Valuation Appeal Residential
- Real Estate Assessed Valuation Appeal Residential with Comparable Grid
- Real Estate Assessed Valuation Appeal Vacant Land
- CCAO Appeals 202X Secondary Attachments

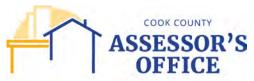

# FILING AN ONLINE REAL ESTATE ASSESSED VALUATION APPEAL WITH COMPARABLE GRID

Log into the online appeal application at any time by entering the URL into your browser of choice and hit enter.

## https://propertytaxfilings.cookcountyil.gov/

Select the Real Estate Assessed Valuation Appeal – Residential with Comparable Grid filing from the available filings:

CCAO Appeals - 2021 Real Estate Assessed Valuation Appeal (Residential) with Comparable Grid Cook County Assessor's Office 2021 Real Estate Assessed Valuation Appeal (Residential) with Uniformity/Comparables Grid

You will be presented with the Real Estate Assessed Valuation Appeal Residential screen, where you will click on **Begin Filing** to proceed.

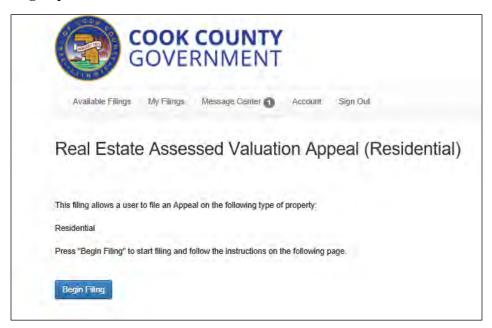

You can either enter their property index number (PIN) to begin their appeal filing or the address if PIN is unknown; partial addresses can be entered. Once either PIN or address is enter, click **Search**.

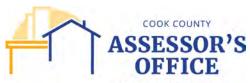

| Primary                  | / PIN Sear               | ch                      |                      |                   |                      |                       |                          |
|--------------------------|--------------------------|-------------------------|----------------------|-------------------|----------------------|-----------------------|--------------------------|
| Please searce<br>button. | ch for your proper       | ty using one or more of | f the search options | s below. Once you | a find your property | in the results grid o | click the 'Start Filing' |
| PIN (No dasi             | hes or spaces):          |                         |                      |                   |                      |                       |                          |
|                          |                          |                         |                      |                   |                      |                       |                          |
| Parcel Stree             | et Address               |                         |                      |                   |                      |                       |                          |
| Search                   | et Address:<br>:h Result | s                       |                      |                   |                      |                       |                          |
| Search                   |                          | CS Owner Name           | Location Add.        | Township          | Open Date            | Close Date            | Appeal # (If e           |

Once Search is clicked, the application will produce search results based on your entry. If you enter a specific 14 digit PIN, the search results will only retrieve that PIN.

The Search Results grid displays the following information per PIN retrieved:

When this link is clicked, the filer will be able to

**Start Filing** begin the appeal filing on the selected PIN.

Property Index Number (PIN) of the Primary Subject

**PIN** PIN for appeal filing.

**Owner Name** Taxpayer of record on the PIN.

**Location Address** Property location (situs) of the PIN.

**Township** Township in which the subject PIN is located in.

Township opening date for appeals (first date appeals

**Twp. Open Date** can be filed on that township).

Township close date for appeals (last date appeals

**Twp. Close Date** can be filed on that township).

Existing Appeal number if a filing has already been

submitted on a PIN; if you believe this is an error,

Appeal # please contact us immediately.

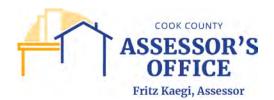

#### Search by PIN

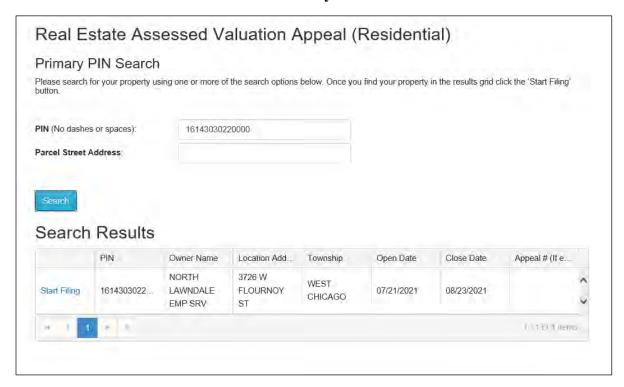

You can begin the appeal filing by clicking on **Start Filing**; Please note that you will only be able to begin an appeal if that Township has been open for appeals; if the town is not yet open, you will receive an error message once you select Start Filing.

You will begin the filing with the **Activity Window** tab.

## **Activity Window**

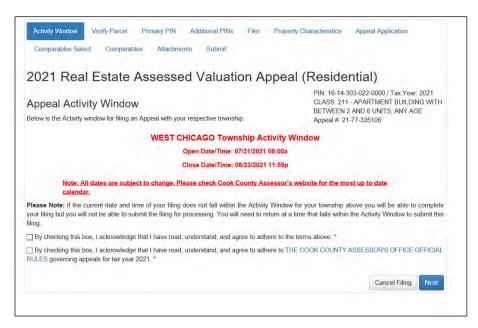

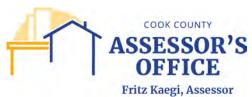

You can review information on the primary subject PIN, the relevant Township's Open/Close dates, acknowledgement of reading and understanding the town's open/close schedule and the CCAO Official Rules for Appeal (link provided) in the Activity Window.

Click **Next** to proceed.

Please note that if at any point you decide to proceed without providing required data, you will receive a message indicating that the current or any preceding/subsequent tab(s) contains "invalid data" (this could be incorrect or missing data). [A.] You can either select "I'll fix this now" and return to make the corrections required in the page [B.] or you can select "I'll fix this later" and proceed to the next tab. The system will provide an error (red circle containing exclamation point) [C.] in the tab containing the error as a reminder; you will need to correct any system required data errors before being able to submit your filing.

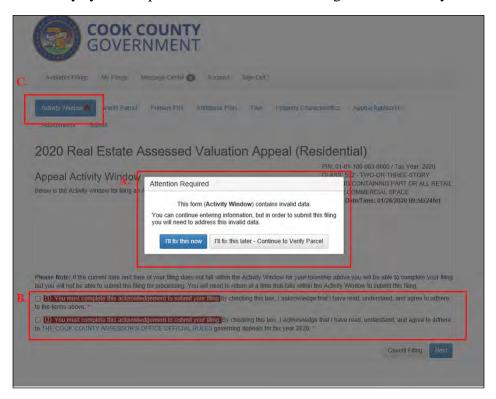

# **Verify Parcel**

You can review the primary subject PIN and property location; filer will also receive an error message if they are in the wrong filing form type based on the PIN's classification code.

If the Subject PIN has been issued a Real Property Income and Expense (RPIE) code, the code will also appear in this page.

Click **Next** to proceed.

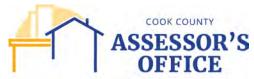

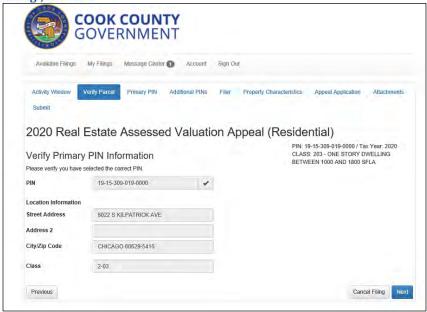

If you attempt to create a filing on the wrong filing form based on the classification code of the property, the system will provide an error message indicating the correct form to use to submit your appeal.

Please cancel the current filing and start your filing using the correct form in **Available Filings**. If you do not cancel the current form, although the system will allow you to proceed with adding information, you will not be able to submit the filing.

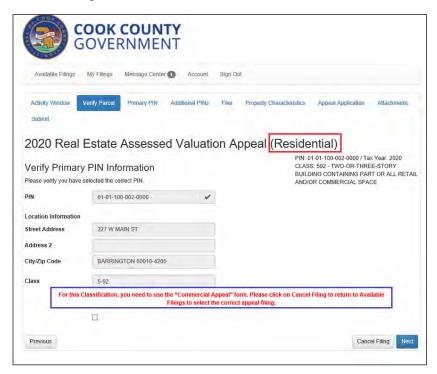

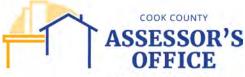

You can request a Certificate of Error (CoE) on the primary subject PIN.

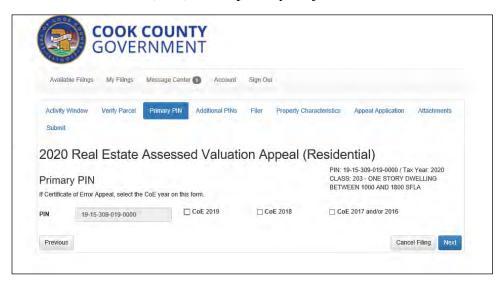

If any of the boxes are selected for the available CoE years, you will be required to submit a CoE form and documentation in support of your CoE request prior to clicking Submit at the end of the filing.

# Click Next to proceed.

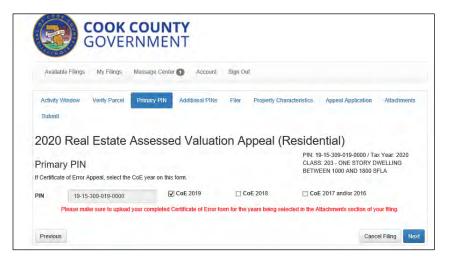

## **Additional PINs - Optional**

You can add additional related PINs, as defined by the CCAO Appeal Rules, in the provided grid. Filer will also be able to request a CoE on the additional PINs. If you are not adding additional PINs to your filing, you can simply click **Next** to proceed.

Please note that this section is for additional related PINs and not for entering comparable properties; comparables can be selected in the Comparables Select section of the filing.

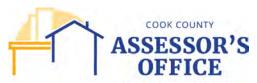

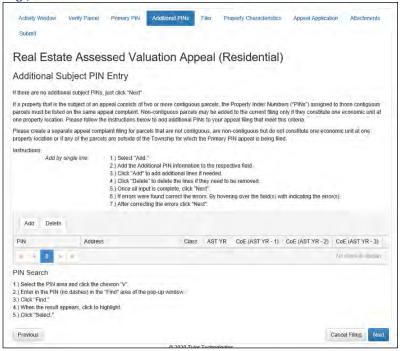

The grid below is a reference guide as to how to use the Additional PIN(s) grid; please note that all data must be inserted into the grid in a specific format, otherwise, you will receive errors on the entry or upload of data.

| Column Label     | Description                                                | Sample           |
|------------------|------------------------------------------------------------|------------------|
|                  | Property Index Number of additional PIN(s) to be           |                  |
| PIN              | added to the filing.                                       | 01011001010000   |
|                  | Property location of additional PIN(s) to be added to      |                  |
| Address          | the filing.                                                | 123 Main Street  |
|                  | Property classification of additional PIN(s) to be added   |                  |
| Class            | to the filing.                                             | 203              |
| AST YR           | Current assessment being appealed.                         | 2020             |
|                  | Assessment year for with a Certificate of Error (CoE)      |                  |
|                  | is being applied for; it is the current assessment year –  |                  |
| CoE (AST YR – 1) | minus one (1) year.                                        | 2019             |
|                  | Assessment year for with a Certificate of Error (CoE)      |                  |
|                  | is being applied for; it is the current assessment year –  |                  |
| CoE (AST YR – 2) | minus two (2) years.                                       | 2018             |
|                  | Assessment year for with a Certificate of Error (CoE)      |                  |
|                  | is being applied for; it is the current assessment year –  |                  |
| CoE (AST YR – 3) | minus three or four, in limited situations (3 or 4) years. | 2017 and/or 2016 |

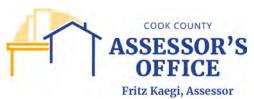

#### Adding additional PINs to filing.

There are several ways you can add additional PINs to your current filing. If you want to manually enter your additional PINs into the grid, you can click on the **Add** button, which will create a row for you to enter the PIN(s). *This will be the method by which you will add additional PIN(s) to a Residential or Commercial Appeal Filing.* 

At this point, you can either enter the PIN, without dashes, into the first row on the grid:

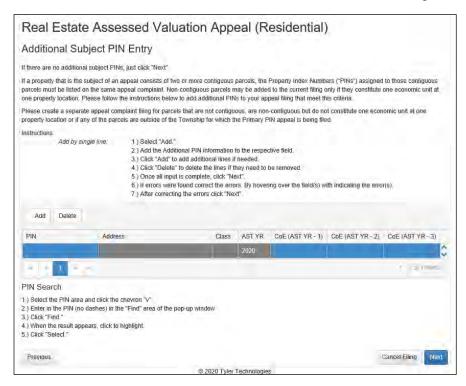

Or you can click on the drop down arrow (see red circle) to select the PIN(s) from the list.

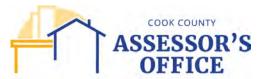

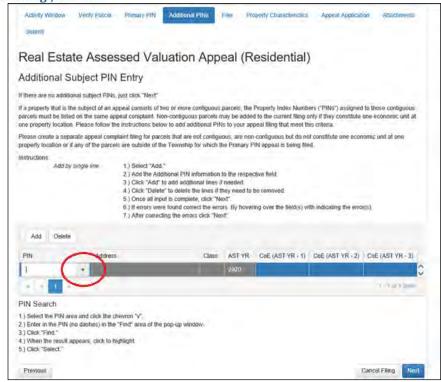

Please note that this list will return all available PINs, therefore, you will need to use the Search box to refine your search.

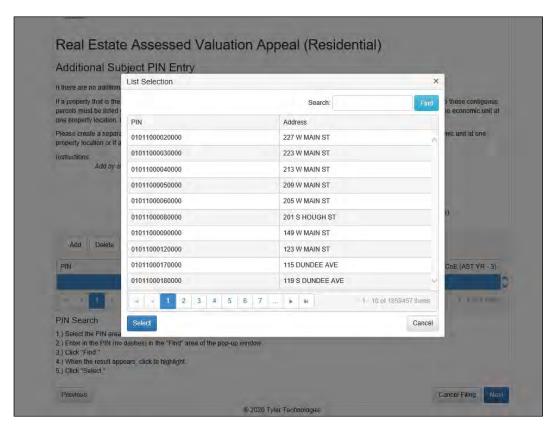

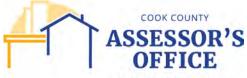

Once you find your additional PIN, click on the PIN row and click on Select; this populates the grid with the PIN, Address, Class and Assessment Year. You will be able to manually enter Yes or No if you want to apply for CoEs on the additional PIN(s). Click **Next** to proceed.

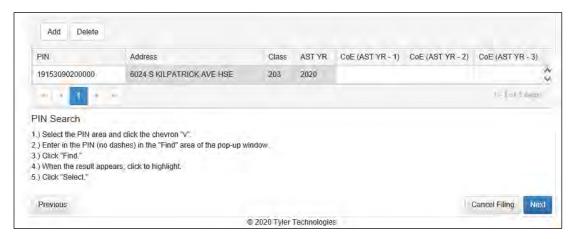

#### **Delete**

To delete a PIN from the grid, simply select the row of the PIN you'd like to remove and click on the Delete button. This functionality applies to whatever method is used to enter additional PIN(s) to the filing.

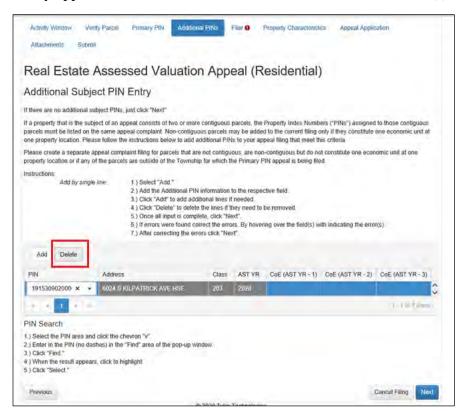

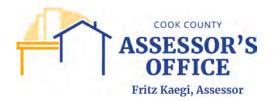

In all Appeal Filing forms, you will be able to use a downloadable spreadsheet to either manually enter additional PIN(s) into the document or you can copy and paste if from a separate document that you may have available.

Please note that all data must be inserted into the grid in a specific format, otherwise, you will receive errors on the entry or upload of data.

To download the spreadsheet, click on the **Download** button.

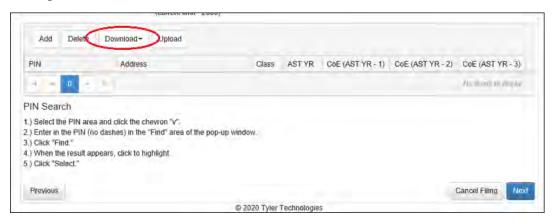

You will be provided the option to download the form in either Excel or CSV format. Click on your preferred option.

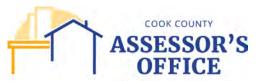

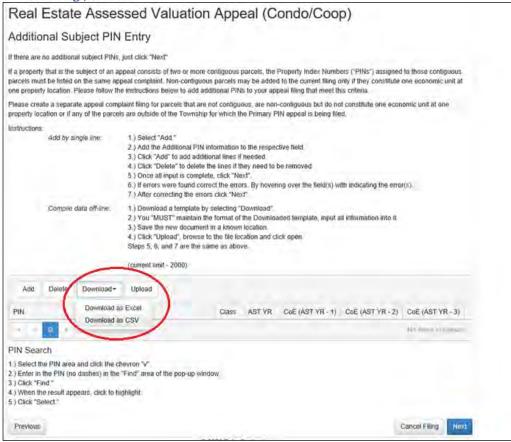

You will receive a message indicating whether you want to open or save the downloadable form; save the form in your local drive and open it.

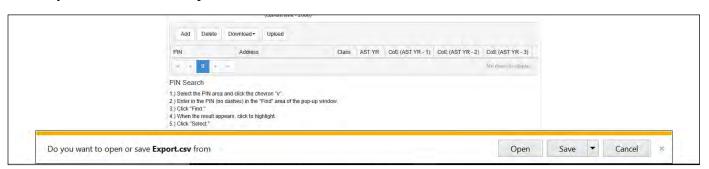

When you open the form, there will be 5 columns that must be filled out completely and correctly in order to be able to successfully upload the form back into the application. Make sure to change the data format to **TEXT** prior to updating the spreadsheet.

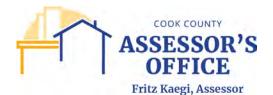

|   | А             | В            | С                           | D                           | E                           |
|---|---------------|--------------|-----------------------------|-----------------------------|-----------------------------|
|   | LLINE [LLINE] | PIN [SUBPIN] | CoE (AST YR - 1) [COETXYR1] | CoE (AST YR - 2) [COETXYR2] | CoE (AST YR - 3) [COETXYR3] |
| ) |               |              |                             |                             |                             |
| 3 |               |              |                             |                             |                             |

Please use the table on the following page for an explanation of what each column means and the  $\underline{\textbf{required}}$  for each entry.

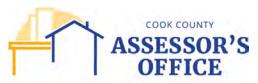

| Column Label     | Description                          | Format for CSV/EXCEL |
|------------------|--------------------------------------|----------------------|
|                  | Number of additional PINs being      | 2                    |
|                  | added to the filing, in numerical    | 3                    |
|                  | order. The number should always      | 4                    |
|                  | start with two (2) and up to two     | 5                    |
|                  | thousand (2,000) PINs can be         | 6                    |
| LLINE            | uploaded per spreadsheet             | 7                    |
|                  | Additional contiguous or related     | 01011000010000       |
|                  | PINs, as defined by the CCAO         | 01011000020000       |
|                  | Appeal Rules, which are being        | 01011000030000       |
|                  | added to the current appeal filing.  | 01011000040000       |
|                  | Additional PINs must be added in     | 01011000050000       |
|                  | Text format and should not have      | 01011000060000       |
| PIN              | any hyphens or special characters.   | 01011000070000       |
|                  | Assessment year for with a           | Yes                  |
|                  | Certificate of Error (CoE) is being  | Yes                  |
|                  | applied for; it is the current       | Yes                  |
|                  | assessment year – minus one (1)      | Yes                  |
|                  | year. Filer must enter Yes or Y if   | Yes                  |
|                  | they are applying for CoE on that    | Yes                  |
|                  | PIN; No or N should be entered if    |                      |
|                  | no CoE is being applied for on the   |                      |
| CoE (AST YR – 1) | additional PIN.                      |                      |
|                  | Assessment year for with a           | No                   |
|                  | Certificate of Error (CoE) is being  | No                   |
|                  | applied for; it is the current       | No                   |
|                  | assessment year – minus two (2)      | No                   |
|                  | years. Filer must enter Yes or Y if  | No                   |
|                  | they are applying for CoE on that    | No                   |
|                  | PIN; No or N should be entered if    |                      |
|                  | no CoE is being applied for on the   |                      |
| CoE (AST YR – 2) | additional PIN.                      |                      |
|                  | Assessment year for with a           | No                   |
|                  | Certificate of Error (CoE) is being  | No                   |
|                  | applied for; it is the current       | No                   |
|                  | assessment year – minus three or     | No                   |
|                  | four, in limited situations (3 or 4) | No                   |
|                  | years. Filer must enter Yes or Y if  | No                   |
|                  | they are applying for CoE on that    |                      |
|                  | PIN; No or N should be entered if    |                      |
| G E (A CELVE)    | no CoE is being applied for on the   |                      |
| CoE (AST YR – 3) | additional PIN.                      |                      |

Once the data has been entered or copied from an alternative source if available, it should look like the example below.

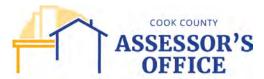

| <b>A</b>      | В              | C                           | D                           | E                           |
|---------------|----------------|-----------------------------|-----------------------------|-----------------------------|
| LLINE [LLINE] | PIN [SUBPIN]   | CoE (AST YR - 1) [COETXYR1] | CoE (AST YR - 2) [COETXYR2] | CoE (AST YR - 3) [COETXYR3] |
| 2             | 01011000010000 | Yes                         | No                          | No                          |
| 3             | 01011000020000 | Yes                         | No                          | No                          |
| 4             | 01011000030000 | Yes                         | No                          | No                          |
| 5             | 01011000040000 | Yes                         | No                          | No                          |
| 6             | 01011000050000 | Yes                         | No                          | No                          |
| 7             | 01011000060000 | Yes                         | No                          | No                          |
|               |                |                             |                             |                             |

Resave on your drive and go back to the Additional PINs tab; click on the Upload button.

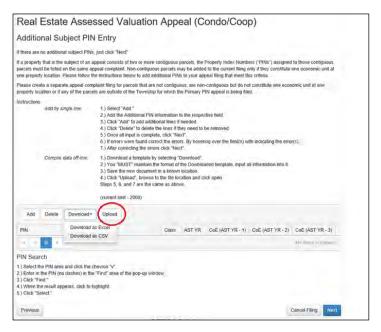

You will be prompted to find the just saved spreadsheet to upload into the application.

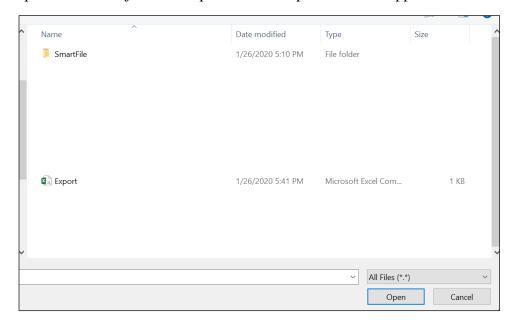

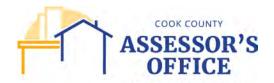

Fritz Kaegi, Assessor

C > Desktop > 1,1,20

Name

Date modified Type Size

SmartFile 1/26/2020 5:10 PM File tolder

All Files (\*\*)

PAIL Files (\*\*\*)

All Files (\*\*\*)

Open Cancel

If the spreadsheet was filled correctly, you should have successfully uploaded the additional PIN(s) into the grid. You can upload up to 2,000 PINs by using the upload function.

If there are errors on the spreadsheet, you will not be able to upload the document and will be prompted to correct the data errors prior to re-upload.

# Click **Next** to proceed.

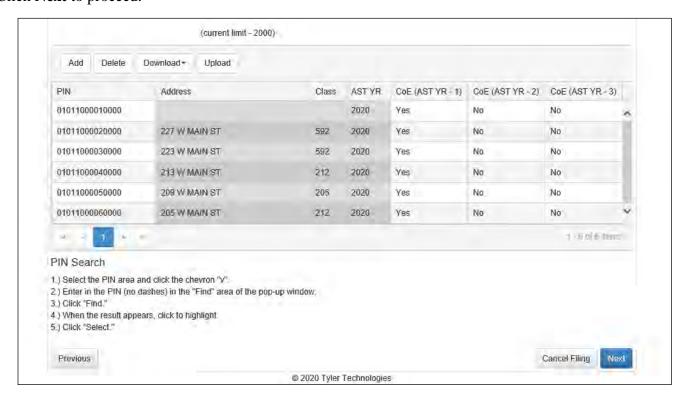

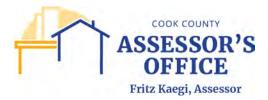

#### **Filer**

As a filer, you will be able to file as either an Attorney/Tax Representative or a Taxpayer Owner; depending on your selection from the dropdown, you will be required to provide different information.

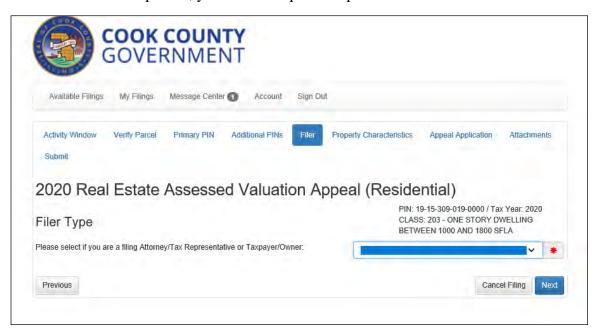

#### **Pro Se Filer**

If you are filing as a Taxpayer/Owner, you may select to appeal as an Executor of an estate (requires documentation), Former Taxpayer/Owner Liable for Tax (in the event of a CoE Filing only – not yet available), Taxpayer/Owner and Tenant Liable for Tax.

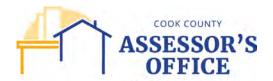

Fritz Kaegi, Assessor Available Filings My Filings Message Center 

Account Sign Out Additional PINs Property Characteristics Appeal Application Submit 2020 Real Estate Assessed Valuation Appeal (Residential) PIN: 19-15-309-019-0000 / Tax Year: 2020 CLASS: 203 - ONE STORY DWELLING Filer Type BETWEEN 1000 AND 1800 SFLA Please select if you are a filing Attorney/Tax Representative or Taxpayer/Owner TAXPAYER/OWNER Taxpaver/Owner Description: (Select one) Tenant Liable for Tax Check if Ta ection Name of Taxpayer/Owner: JAMES H DOLUDE = 6022 S KILPATRICK AV 60629 777-777-7777 123@gmail.com Email: Previous Cancel Filing Next

If you select Taxpayer/Owner, you can have your Taxpayer of Record information auto-populated from your information on record. Click on the "hamburger" icon.

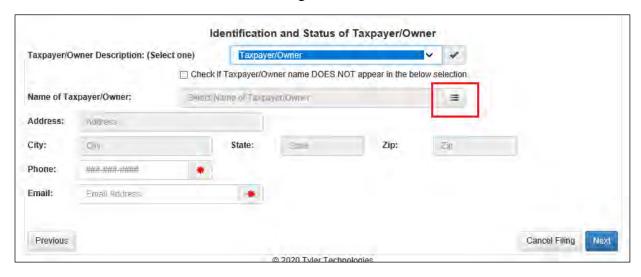

This will provide a list of the last known Taxpayer of Record or Assesse as seen in your Assessment Notice. Click on the row that references your name and click **Select**.

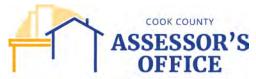

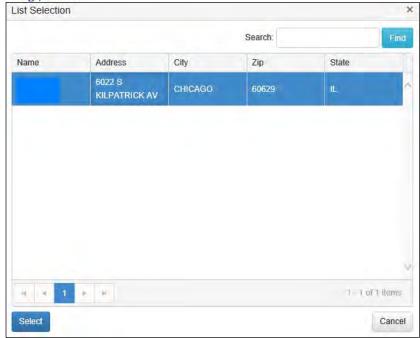

This will auto-populate the Taxpayer/Owner section of your filing.

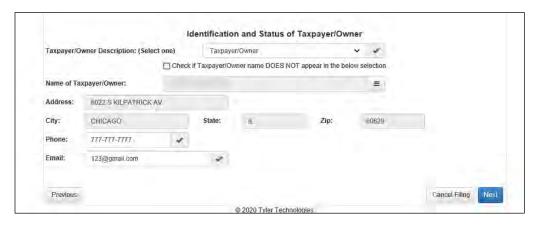

If your name does not appear on the grid, you can update your information by checking the box, which will require you to populate the taxpayer information. Please note that this information will not update the Taxpayer of Record/Tax Bill Mailing information, which must be done through the Cook County Treasurer's Office.

Click **Next** to proceed.

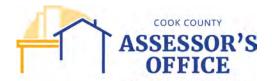

Fritz Kaegi, Assessor Identification and Status of Taxpayer/Owner Taxpayer/Owner Description: (Select one) Check if Taxpayer/Owner name DOES NOT appear in the below selection. Name of Taxpaver/Owner: Address: Arithmes City: State: 20 Phone: then were made Email: Email Address Previous Cancel Filing © 2020 Tyler Technologies

#### Attorney/Tax Representative Filer

If you select Attorney/Tax Representation, please note that you will be required to upload an executed Attorney Authorization form in the Attachments tab prior to clicking the Submit button at the end of the filing. This form must be submitted at the time of initial filing and cannot be filed with CCAO at a later time. Please note that you will also be required to have an active code with Board of Review or CCAO in order to file an appeal as either Attorney or Tax Representative.

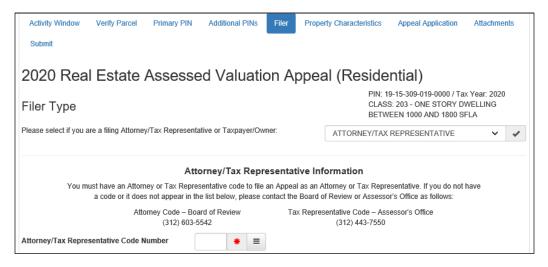

You can either enter your code directly into the Attorney/Tax Representative Code Number field or click on the "hamburger" icon to select your code from a list. Please note that knowingly misrepresenting yourself, filing false or fraudulent information with the Assessor's office with the intent to defeat or evade the law in relation to the assessment of property is a Class A misdemeanor under section 25-40 of the Property Tax Code, 35 ILCS 200/25-40.

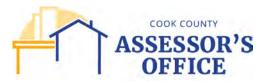

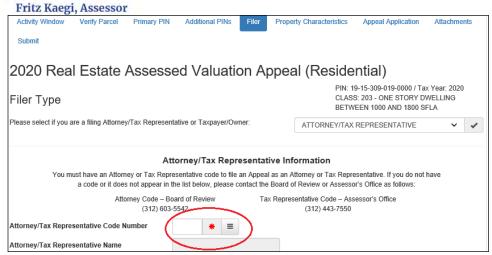

If you click the "hamburger" icon, this will provide a list of all registered Attorneys and/or Tax Representatives.

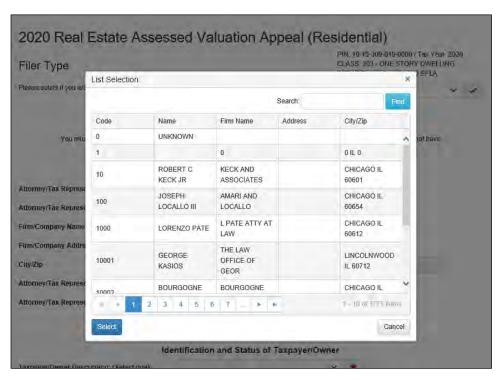

Click on your code to highlight the row and click on **Select**.

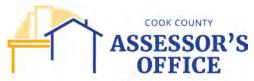

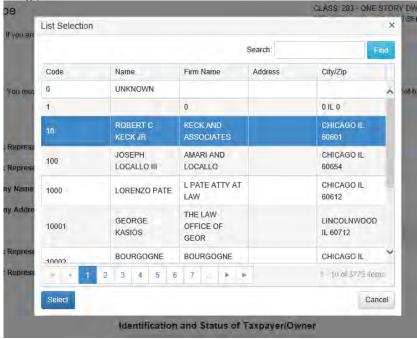

This will auto-populate the Attorney/Tax Representative section of your filing.

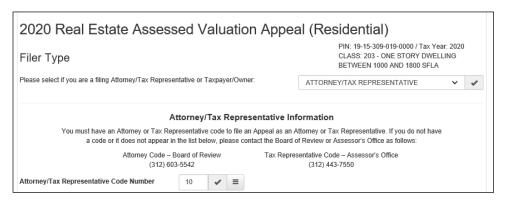

As an Attorney/Tax Representative, you will also be required to provide the information of the Taxpayer/Owner you are representing. Please see steps above in the **Pro Se Filer** section for more details. Click **Next** to proceed.

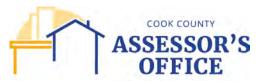

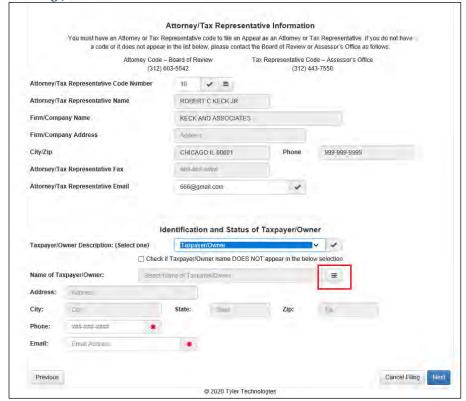

# **Property Characteristics – Residential Filing Only**

You will be able to update any characteristics that are either incorrect or need to be updated for Residential Property Filings only. Once you have made any updates, click on **Next** to proceed.

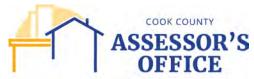

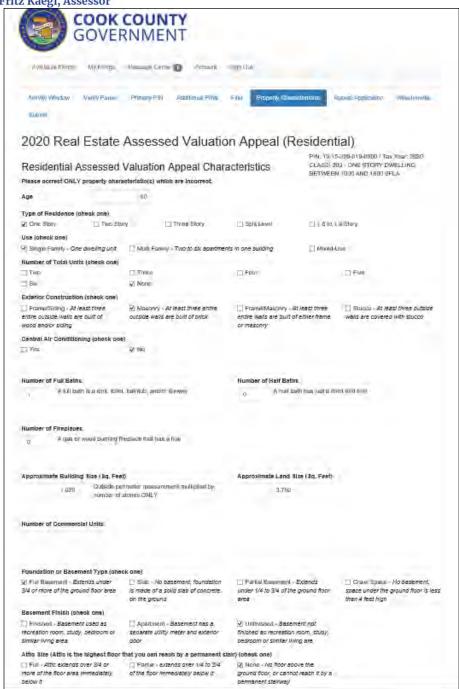

#### **Appeal Application**

You can indicate the reason(s) for your appeal and provide a brief explanation to add specificity to the reason(s) used. Please note that depending on the reason selected for your appeal, you may be required to provide additional documentation (see CCAO Rules for Appeal).

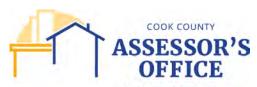

Fritz Kaegi, Assessor **Activity Window** Verify Parcel Primary PtN Additional PINs Property Characteristics Appeal Application Attachments Submit 2020 Real Estate Assessed Valuation Appeal (Residential) APPEAL Information Please provide details for the APPEAL being filed. Primary PIN 19-15-309-019-0000 ... Laft Jenas Current Tax Year: 2020 Property Class: 2-03 Property Class Description: ONE STORY DWELLING BETWEEN 1000 AND 1800 SFLA Reason(s) for Appeal; (Select all that apply) ☐ Lack of Uniformity/Comparables ☐ Overvaluation ☐ Vacancy/Occupancy ☐ Fire Damage ☐ Property Description Error ☐ Building Is Uninhabitable ☐ Building No Longer Exists ☐ Other Field Check Request: No NATURE OF APPEAL - LOCATION AND IDENTIFICATION OF REAL ESTATE Location of Subject Property 6022 S KILPATRICK AVE Address: City/ZIP: CHICAGO 60629-5416 Township: LAKE How is the Subject Property used? (Check all that apply) ☐ Single Family ☐ 6 Apartments or Less ☐ Mixed Use ☐ Townhome/Duplex ☐ Other Check here if the property was purchased after January 1, 2017. Previous Cancel Filing Next

Please note that as of 2021 assessment year, you are also required to provide a **Desired Market Value** as part of your filing.

@ 2020 Tyler Technologies

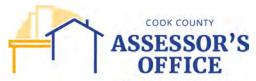

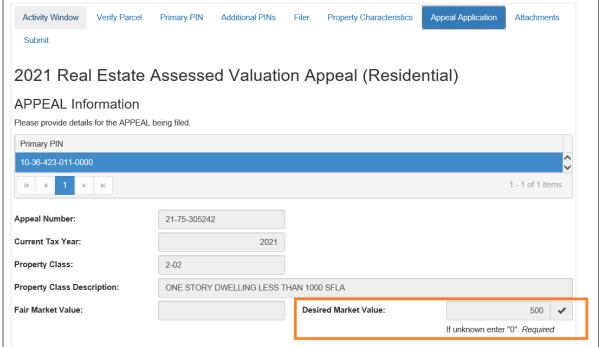

Selection of Reason(s) for Appeal with field for brief explanation.

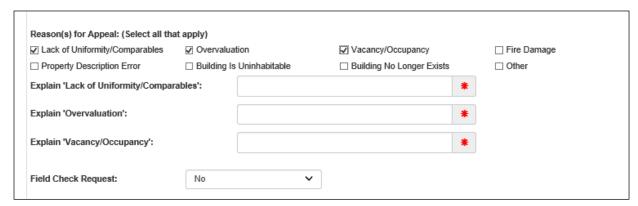

You can also request a field check as part of your appeal and will be required to provide a brief explanation for the request. Please note that not all requests for Field Check will be honored and sometimes unrequested field checks may be triggered based on the reason for appeal selected and/or supporting documentation.

Click on **Next** to proceed.

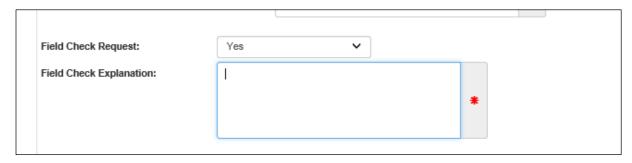

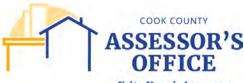

## **Comparables Select**

The filer is now able to select up to 5 comparables directly from the filing by using the **Comparable Select** tab; this tool will only supply comparables for the lead appeal parcel and should only be used if **Lack of Uniformity/Comparables** was selected as a reason for the residential appeal.

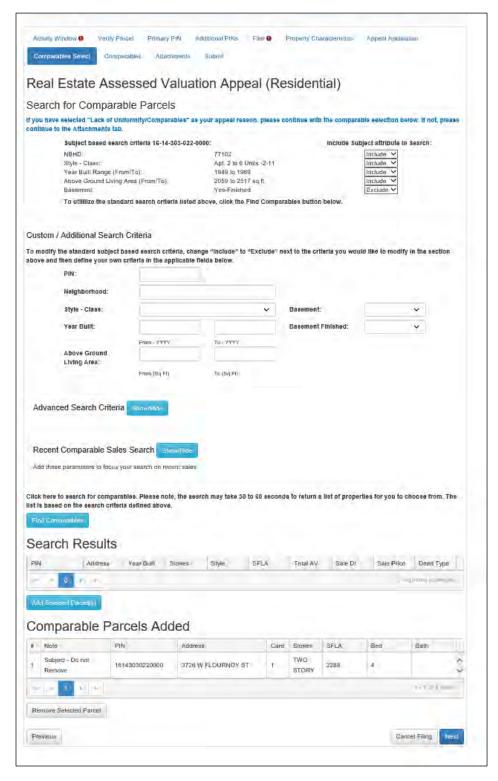

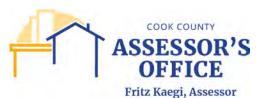

#### Search for Comparable Parcels If you have selected "Lack of Uniformity/Comparables" as your appeal reason, please continue with the comparable selection below. If not, please continue to the Attachments tab. Subject based search criteria 16-14-303-022-0000: Include Subject attribute in Search: NBHD: Include V Style - Class: Apt. 2 to 6 Units -2-11 Include Year Built Range (From/To): 1949 to 1969 Include Above Ground Living Area (From/To): 2059 to 2517 sq ft. Include Yes-Finished Exclude V To utililize the standard search criteria listed above, click the Find Comparables button below.

In the first section, you will be presented with property characteristics available for your property and you will have the option to select whether to include or exclude that characteristics from your comparable search by changing the drop down to Include or Exclude for each applicable attribute. You can also customize your search further by selected to include or exclude the criteria and refining it in the Custom / Additional Search Criteria section of the filing.

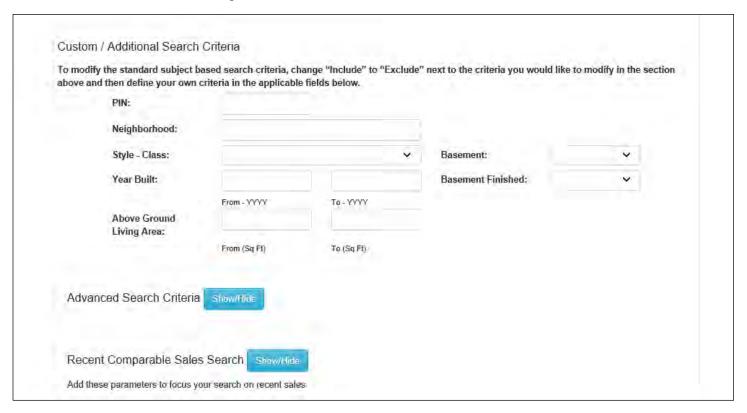

The criteria can be further refined by clicking on the Show/Hide button next to Advanced Search Criteria, which will allow you to add additional characteristics to your search.

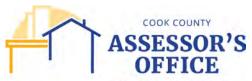

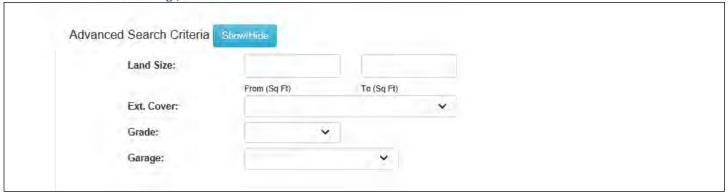

Recent Comparable Sales can also be added to the comparable search.

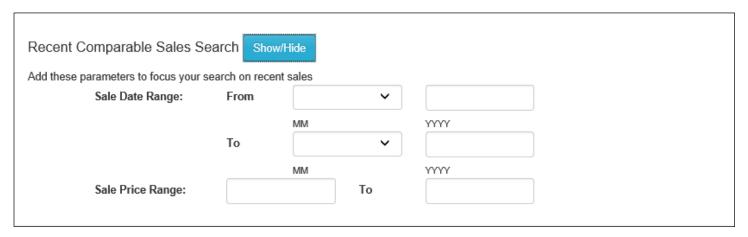

Once you have completed selecting or updating the comparable attributes, click on Find Comparables.

Click here to search for comparables. Please note, the search may take 30 to 60 seconds to return a list of properties for you to choose from. The list is based on the search criteria defined above.

Find Comparables

Depending on the number of PINs that share the same attributes selected for comparable purposes, the search may either take 30-60 seconds to return a list of comparables. The comparables returned by the tool will be displayed in the Search Results grid; please note that the more refined or specific the list of attributes, the smaller the list of potential comparable parcels that be returned. Also note that the subject PIN will also be referenced in the results grid to compare against other PINs.

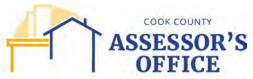

| Search R                            | esults                   |            |              |                            |       |          |         |            |                 |    |
|-------------------------------------|--------------------------|------------|--------------|----------------------------|-------|----------|---------|------------|-----------------|----|
| PIN ↑                               | Address                  | Year Built | Stories      | Style                      | SFLA  | Total AV | Sale Dt | Sale Price | Deed Type       |    |
| *SUBJECT:16-<br>14-303-022-<br>0000 | 3726 W<br>FLOURNOY<br>ST | 1959       | TWO<br>STORY | Apt. 2 to 6<br>Units -2-11 | 2,288 | \$8,959  |         |            |                 | ^  |
| 16-10-408-027-<br>0000              | 4310 W<br>MAYPOLE<br>AVE | 1957       | TWO<br>STORY | Apt. 2 to 6<br>Units -2-11 | 2,226 | \$9,500  |         |            |                 |    |
| 16-15-308-039-<br>0000              | 4726 W<br>POLK ST 2      | 1951       | TWO<br>STORY | Apt. 2 to 6<br>Units -2-11 | 2,227 | \$23,000 |         |            |                 | ~  |
| 1                                   | ► N                      |            |              |                            |       |          |         |            | 1 - 3 of 3 item | IS |

You can add the PINs that you would like to submit as your comparables by clicking on the row with the parcel and clicking **Add Selected Parcels**.

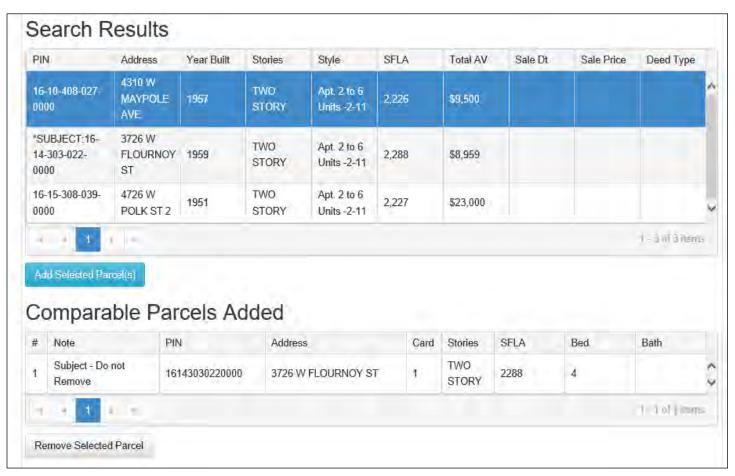

Please note that your subject PIN will also be referenced in the Comparable Parcels Added grid; you may also remove a previously added comparable parcel by selecting it on the grid and clicking on **Remove Selected Parcel**.

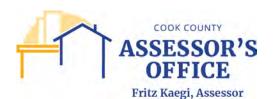

Search Results PIN SFLA Sale Price Address Year Built Stories Style Total AV Sale Dt Deed Type 4310 W 16-10-408-027-TWO Apt. 2 to 6 MAYPOLE 1957 2,226 \$9,500 0000 STORY Units -2-11 AVE \*SUBJECT:16-3726 W TWO Apt. 2 to 6 14-303-022-FLOURNOY 1959 2.288 \$8,959 STORY Units -2-11 0000 ST 16-15-308-039-TWO 4726 W Apt. 2 to 6 1951 2,227 \$23,000 0000 POLK ST 2 STORY Units -2-11 1-1 of 1 les Add Selected Parcel(s) Comparable Parcels Added # PIN Note. Address Card Stories SFLA Bed Bath

TWO

STORY

STORY

STORY

2288

2226

2227

4

4

5

2/0

3/0

1 - 3 5/3 (Bms)

1

1

1

You may add up to 5 comparable PINs in total; click on **Next** when you are done selecting your comparable parcels.

3726 W FLOURNOY ST

4310 W MAYPOLE AVE

4726 W POLK ST 2

## **Comparables**

Subject - Do not

Remove Selected Parcel

Remove

16143030220000

16104080270000

16153080390000

1

2

3

In the Comparables tab, you will be able to review all of the parcels you have selected in comparison to the initial subject PIN; additional information, such as square footage of living area, bedroom/bathroom counts and price per square footage will be available for review (if applicable). You may once again have the ability to add or remove comparables prior to proceeding with your filing. You can add or remove comparables (total of 5) by selecting the Add/Remove Comparable Properties button, which will take you

back to the Comparable Select tab; you can also remove comparables by clicking on the Remove icon next the comparable parcel.

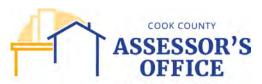

| Comparables Select Con  | arcel Primary PIN Additional PIII | Ns Filer Property Characteristi | ics Appeal Application |
|-------------------------|-----------------------------------|---------------------------------|------------------------|
|                         | sessed Valuation A                | Anneal (Decidentia              | ul)                    |
| arcel Comparable        |                                   | appear (Residerilla             | ")                     |
| Add / Remove Comparable | Properties                        |                                 |                        |
|                         | Original Parcel                   | Comp #1                         | ⊕ Comp #2 ⊕            |
| ²IN                     | 16143030220000                    | 16104080270000                  | 16153080390000         |
| Card                    | 1                                 | 1                               | 1                      |
| Address                 | 3726 W FLOURNOY ST                | 4310 W MAYPOLE AVE              | 4726 W POLK ST 2       |
| City/Zip                | CHICAGO 60624                     | CHICAGO 60624                   | CHICAGO 60644          |
| Reighborhood            | 77102                             | 77102                           | 77102                  |
| llass                   | 211                               | 211                             | 211                    |
| Residence Type          | TWO STORY                         | TWO STORY                       | TWO STORY              |
| Residence Use           | MULTI FAMILY                      | MULTI FAMILY                    | MULTI FAMILY           |
| Exterior Wall           | 2-MASONRY                         | 1-FRAME                         | 2-MASONRY              |
| Roof Construction       | SHINGLE/ASPHALT                   | SHINGLE/ASPHALT                 | SHINGLE/ASPHALT        |
| /ear Built              | 1959                              | 1967                            | 1951                   |
| IFLA                    | 2288                              | 2226                            | 2227                   |
| 3rade                   | AVERAGE                           | AVERAGE                         | AVERAGE                |
| :00                     | AVERAGE                           | AVERAGE                         | AVERAGE                |
| Viternate CDU           | Partial Exemption                 |                                 |                        |
| Mic                     | 3-NONE                            | 3-NONE                          | 3-NONE                 |
| Mic Finish              | UNFINISHED                        | UNFINISHED                      | UNFINISHED             |
| Basement                | FULL                              | FULL                            | FULL                   |
| Finish Basemnt          | UNFINISHED                        | FAMILY ROOM                     | APARTMENT              |
| Sarage Size             | NONE                              | 1 CAR                           | 1.5 CAR                |
| Mt Garage               | NO                                | NO                              | NO                     |
| Sarage In Area          | NO                                | NO.                             | NO                     |
| fotal Rooms             | 10                                | 6                               | 13                     |
| Red Rooms               | 4                                 | 4                               | 5                      |
| full Baths              | 2                                 | 2                               | 3                      |
| Half Baths              | 0                                 | 0                               | 0                      |
| VC                      | NO                                | NO                              | NO                     |
| to of Fire Places       | 0                                 | 0                               | 0                      |
| Total # of Units        | TWO                               | TWO                             | THREE                  |
| Commercial Units        | 0                                 | 0                               | 0                      |
| roration Level          | 62                                |                                 |                        |
| Te-Back PIN             | 16143030220000                    |                                 |                        |
| Occupancy Factor        |                                   |                                 |                        |
| fotal Land SQF          | 4,590                             | 4,500                           | 4,690                  |
| and AV                  | \$3,345                           | \$4,840                         | \$5,507                |
| and AWBQF               | \$.73                             | \$1.08                          | \$1.17                 |
| BLDG_AV                 | \$5,614                           | \$4,660                         | \$17,493               |
| Bidg AV/SQF             | \$2.45                            | \$2.09                          | \$7.86                 |
| Total AV                | \$8,959                           | \$9,500                         | \$23,000               |
| and MV                  | \$33,450                          | \$48,400                        | \$55,070               |
| and MV/SQF              | \$7.29                            | \$10.76                         | \$11.74                |
| Bidg MV                 | \$56,144                          | \$46,599                        | \$174,928              |
| Total MV                | \$89,589                          | \$95,000                        | \$230,000              |
| Building MWSQF          | \$24.54                           | \$20.93                         | \$78.55                |
| Total MV/SQF            | \$39.16                           | \$42.68                         | \$103.28               |
| Sale Date               |                                   |                                 |                        |
| Sale Amount             |                                   |                                 |                        |
| Sale Price/SQF          | \$.00                             | \$.00                           | \$.00                  |
| HE AV                   | \$0                               | \$0                             | \$0                    |
| % Complete              | 100                               | 100                             | 100 ~                  |
|                         |                                   |                                 |                        |

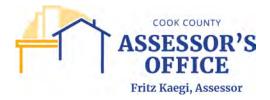

#### **Attachments**

You can upload and attach required and/or supporting documentation for your appeal and request for CoE. The documents referenced can change depending on the appeal filing type, reason(s) selected for appeal and filer type.

If there appears to be an omission or discrepancy between the Attachments referenced in the online appeal application or those referenced in the CCAO Rules of Appeal, those referenced in the Rules will take precedence.

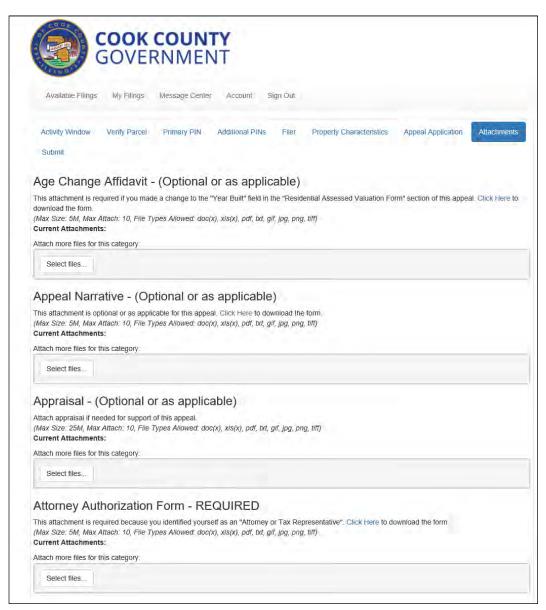

Each Attachment type provides information regarding the maximum size of the attachment, maximum total of attachments per category and file types accepted.

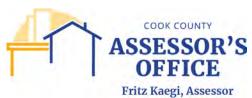

Please note that if an individual attachment is larger than the maximum size available, please break up your document into no more than 10 individual parts and upload them separately. Make sure to include in the name of your document what part of the total that particular portion is (example: 1 of 5).

Once you have completed uploading your required and/or supporting documents, please click **Next** to proceed.

| Appraisal - (Optional or as applicable)                                                                                                    |  |
|----------------------------------------------------------------------------------------------------|--|
| Attach appraisal if needed for support of this appeal.  (Max Size: 25M, Max Attach: 10, File Types Allowed: doc(x), xls(x), pdf, txt, gif, jpg, png, tiff)  Current Attachments: |  |
| Attach more files for this category:  Select files                                                                                                    |  |

#### **Submit**

Once you have completely filled out all of the required sections of your filing and attached all of the documents in support of your appeal and/or CoE filing, you will be able to submit your appeal filing.

Please be advised that once you have clicked Submit, you will not be able to make changes or add additional documentation to the present filing. If your Township is not yet closed and you have time to acquire documentation in support of your filing, CCAO has now released the CCAO Appeals – 2021 Secondary Attachments, which will allow the filer to upload additional documentation to their original filing. Required documents (red asterisk) will still be required at the initial filing in order to submit.

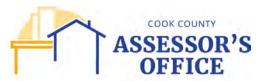

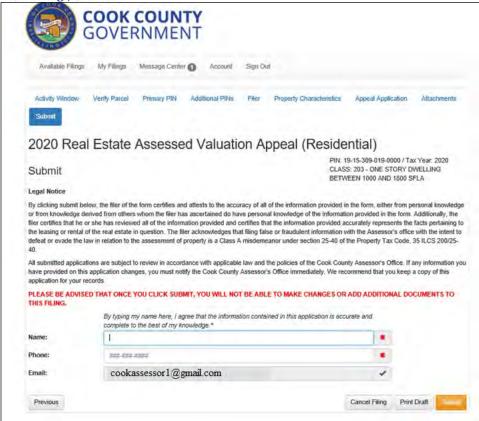

Type your name as your Electronic Signature and provide a reachable phone number. You will still be able to Cancel and/or Print Draft of your filing for review prior to clicking Submit.

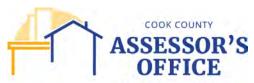

Fritz Kaegi, Assessor COOK COUNTY GOVERNMENT Available Filings My Filings Message Center () Property Characteristics Appeal Application 2020 Real Estate Assessed Valuation Appeal (Residential) PIN: 19-15-309-019-0000 / Tax Year: 2020 CLASS: 203 - ONE STORY DWELLING Submit BETWEEN 1000 AND 1800 SFLA Legal Notice By clicking submit below, the filer of the form certifies and attests to the accuracy of all of the information provided in the form, either from personal knowledge or from knowledge derived from others whom the filer has ascertained do have personal knowledge of the information provided in the form. Additionally, the filer certifies that he or she has reviewed all of the information provided and certifies that the information provided accurately represents the facts pertaining to the leasing or rental of the real estate in question. The filer acknowledges that filing false or fraudulent information with the Assessor's office with the intent to defeat or evade the law in relation to the assessment of property is a Class A misdemeanor under section 25-40 of the Property Tax Code, 35 ILCS 200/25-All submitted applications are subject to review in accordance with applicable law and the policies of the Cook County Assessor's Office. If any information you have provided on this application changes, you must notify the Cook County Assessor's Office immediately. We recommend that you keep a copy of this PLEASE BE ADVISED THAT ONCE YOU CLICK SUBMIT, YOU WILL NOT BE ABLE TO MAKE CHANGES OR ADD ADDITIONAL DOCUMENTS TO THIS FILING. By typing my name here, I agree that the information contained in this application is accurate and viete to the best of my knowledge.\* Asajj Ventress (123) 456 - 7890 cookassessor1@gmail.com Cancel Filing

You will receive a message indicating whether you would like to submit your filing; at this point, once again, if you do not have all of your required documentation, your Township is still open and you think you will be able to acquire your documentation prior to Town Close date, it is recommended that you instead save your filing to return to complete at a later time or submit your filing will all pre-requisite documentation and upload any additional documentation in support of your appeal at a later time.

Print Draft

It will be your responsibility as the Filer to return to complete the filing if it is saved in the My Filings section; you will not receive any reminder from CCAO or from the online appeal application.

Click on Yes if you want to submit your filing.

Previous

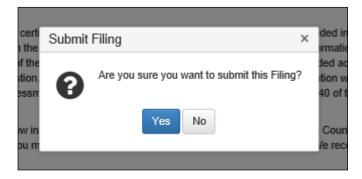

Once you have clicked **Yes**, you will receive a confirmation message indicating that your filing was submitted.

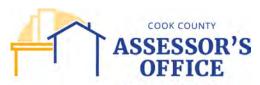

COOK COUNTY
GOVERNMENT

Available Filings My Filings Message Center Account Sign Out

Confirmation

Thank You!

Your request has been successfully submitted!

Filing ID: 3966

Any additional communication needed to complete processing your request will be sent to the email address attached to this account.

Please print off a copy of this filing for your fecords.

Click Here to return to the Cook County Assessor's website.

You will also receive an email with the same information to the email address that you used for registration purposes. You will be able to access your filing directly by clicking on the link in the filing:

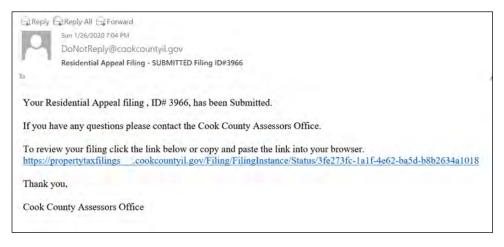

Or going to the My Filings section of your account:

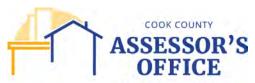

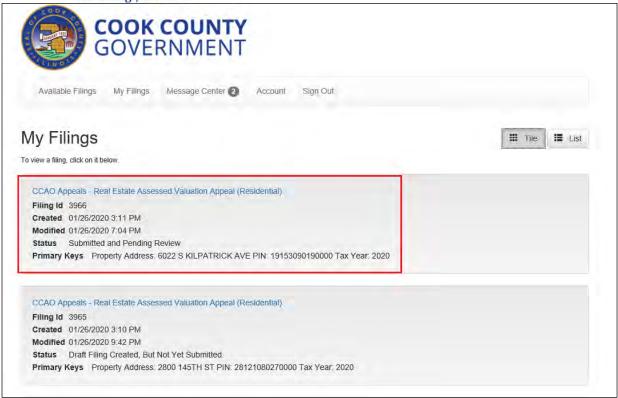

# TIPS FOR USING THE COMPARABLES SELECT FUNCTION FOR RESIDENTIAL APPEAL FILING

#### **Subject-based Criteria**

- Excluding certain parameters such as neighborhood, or multiple parameters at once without adding custom criteria in **Custom / Additional Search Criteria** can drastically increase search time. It can also yield thousands of results which will make it harder to sort through and invariably include many parcels that aren't necessarily comparable to the subject parcel.
- Since "Style Class" is often defined by an age and/or square footage range as well as the style, it's sometimes possible to find valid comps in other classes if the subject parcel is on the edge of the age/square footage range by excluding the class. For example, the application suggests a square footage range of 963 1177 for a 1,070 SF 2-03 class, but any one story below 1,000 SF would be in the 2-02 class.

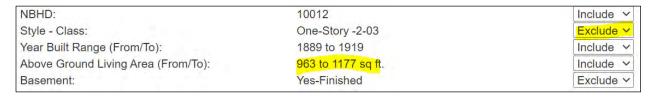

Excluding class may allow you to see others that meet the rest of the parameters but may be in slightly different classes.

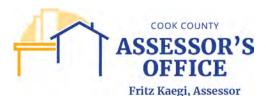

The drawback to this is that the search results may include more properties with a different number of stories than the subject property. You may sort the search results by number of stories to help work around this. If that yields too many results to effectively sort through, you may also do a custom search for each individual class with the same number of stories (see **Custom/Advanced Search** tips).

#### Custom/Additional Search Criteria

• If you enter custom criteria into the Neighborhood, Style – Class, Year Built, or Above Ground Living Area parameters, you'll need to exclude the corresponding parameter in the Subject-based criteria section; otherwise, the search will still use the default parameters in that section.

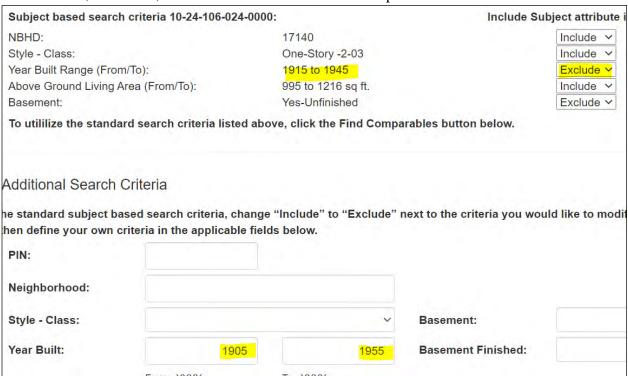

• If you exclude Style – Class and it yields too many results that don't have the same number of stories, you could run individual searches in each class with the same number of stories as the subject to see if there are any parcels in other classes that meet the other parameters suggested by the Comparable Search. While there is a possibility that there may only be a second separate class that could potentially produce comparables, you would probably have to run searches on each class with a matching number of stories to allow you to expand your comparable parcel options:

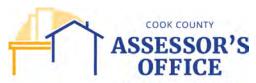

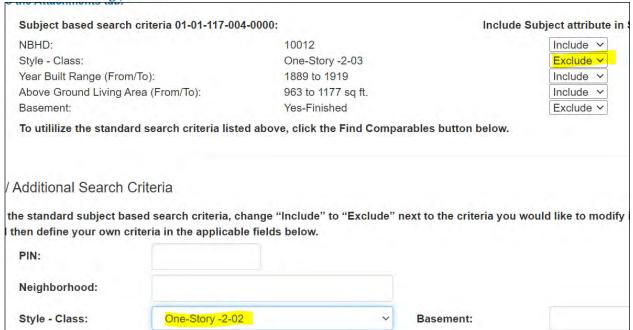

• This section can also be used this to section search for specific parcels using their PIN. If the PIN doesn't yield any results, it probably doesn't meet some of the criteria in the above section. Excluding the criteria in the above section should solve the issue. If you are doing more general searches after that, the user should make sure to switch some (or all) of those back to include, or else they'll end up with too many results.

### **Recent Comparable Sales Search**

• If you would like to limit the comparable search to just recent sales, you'll have to make sure values are entered in each of the search parameters

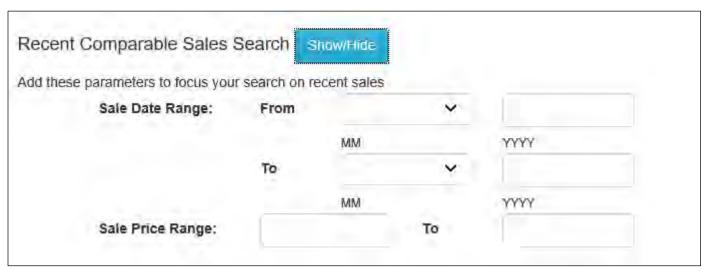

(even if it's something really broad like a sale date between 1/1/1900 and 8/11/2021, or a sale price between \$1 and \$999,999,999)

• Without any parameters in this section it's essentially an equity search

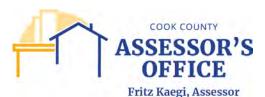

• Click the column headers to sort the results by the values in a specific column

| Search Results |         |            |         |       |      |          |         |            |           |   |            |   |
|----------------|---------|------------|---------|-------|------|----------|---------|------------|-----------|---|------------|---|
| PIN            | Address | Year Built | Stories | Style | SFLA | Total AV | Sale Dt | Sale Price | Deed Type | 1 | <b>7</b> 7 |   |
|                |         |            |         |       |      |          |         |            |           |   |            | ı |

- Hold your keyboard's Control (**Ctrl**) key and click on multiple rows while still holding the **Ctrl** key to select multiple records on the Search Results and Comparable Parcels Added grids
  - o Click "Add selected parcel(s)" to add them to the appeal
- Hold your keyboard's Shift key and click Shift on at least 2 parcels to select a range of parcels
  - o Click "Add selected parcel(s)" to add them to the appeal

# **Real Estate Assessed Valuation Appeal – COMMERCIAL**

Click on the **Real Estate Assessed Valuation Appeal – Commercial** link to begin an appeal filing on a commercial/industrial property. Please note that effective assessment year 2024, the following additional information will be required when filing this appeal.

# **Property Characteristics**

You will be required to enter the characteristics for the property that is the subject of the appeal. Select the months applicable for the characteristics from the drop down lists. This will typically be January and December, but if the information is only applicable to a portion of the year that can be indicated here.

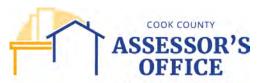

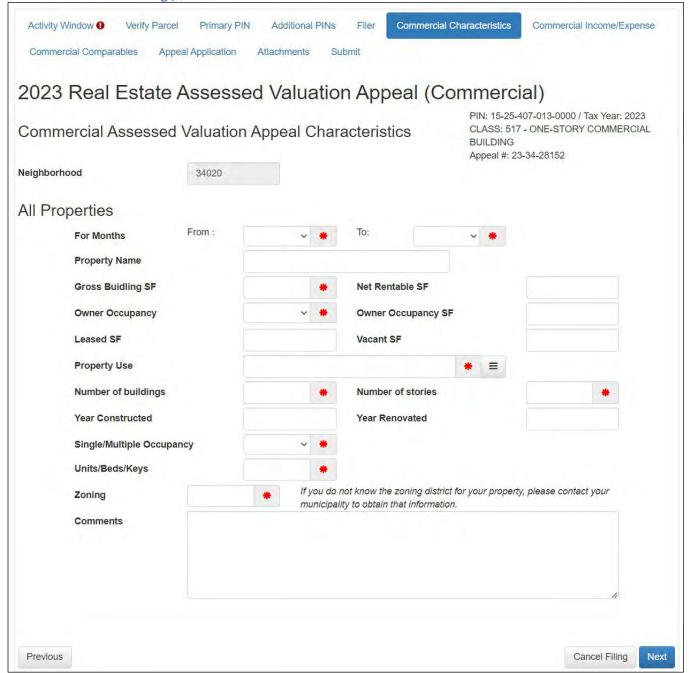

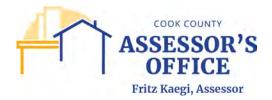

Enter information as applicable for the property.

Select the Property Use by clicking on the menu button to the right of the field to open the selection menu; enter a brief description of the property type in the search field and click Find. Then click the most appropriate use found for the property and click Select.

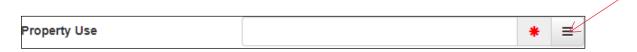

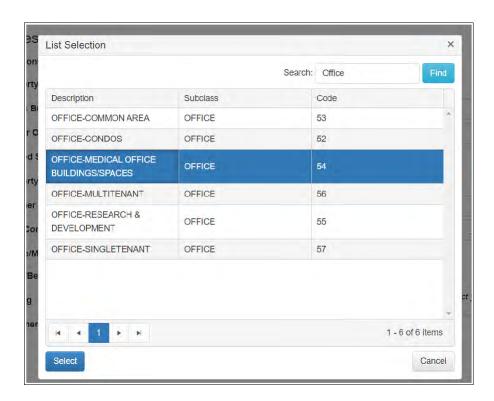

Depending on the property type selected, additional required data fields may appear.

Enter as much information as needed, but at a minimum all fields indicated as required must have information entered in order to submit the filing.

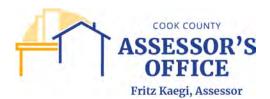

## **Commercial Income/Expense**

The Commercial Property Income and Expense section is designed for more convenient submission of a property's financial information. Enter as much financial information as possible, but at a minimum provide the information for the required fields.

You can click on the Instructions link for financial term definitions and detailed instructions on financial information submission.

Please note that operating expense information should not include real estate taxes, as the tax expense should be entered in it's own field.

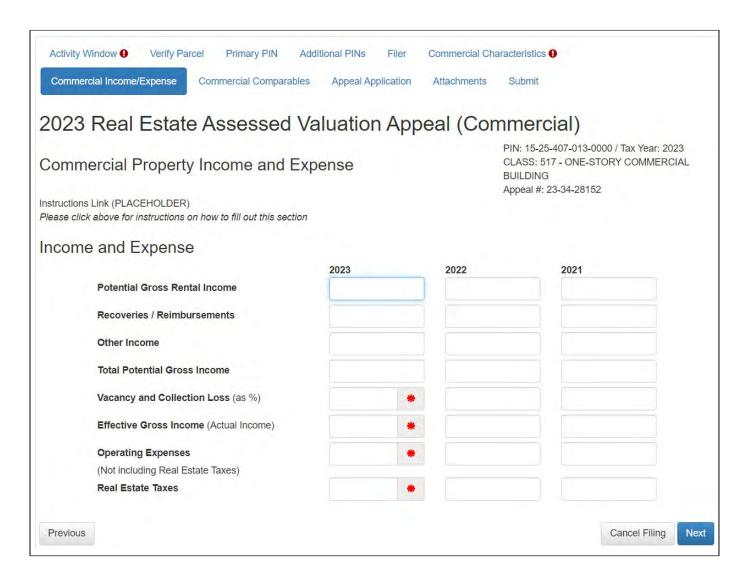

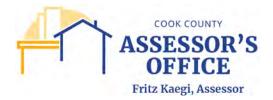

# **Commercial Comparables**

Rental or sale comparable information can be submitted in the Commercial Comparables tab. Once the rate for the comparable is entered, a field appears where the corresponding PIN can be indicated. Up to five can be submitted, but three are required.

If not submitting comparable information, please enter "0" in each of the required rate fields.

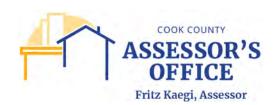

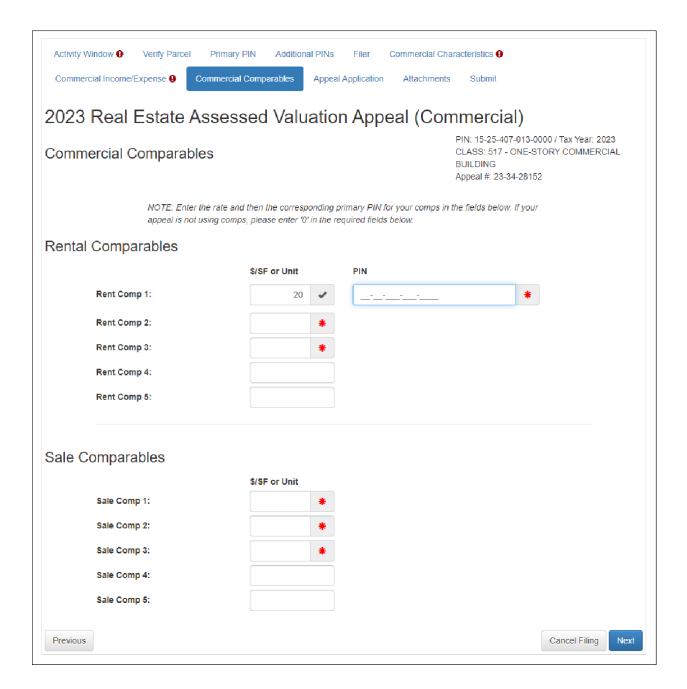